## 跨平台遠距安全連線系統使用說明書

1. 開啟瀏覽器,網址請輸入 [https://vpn.cgh.org.tw](https://vpn.cgh.org.tw/) ※一般個人電腦建議使用左側安裝版安裝下載(繼續至步驟 2) ※使用公用電腦(非本人電腦)或是無法使用安裝版時 請點選右側 VMware Horizon HTML Access(繼續至步驟 12)

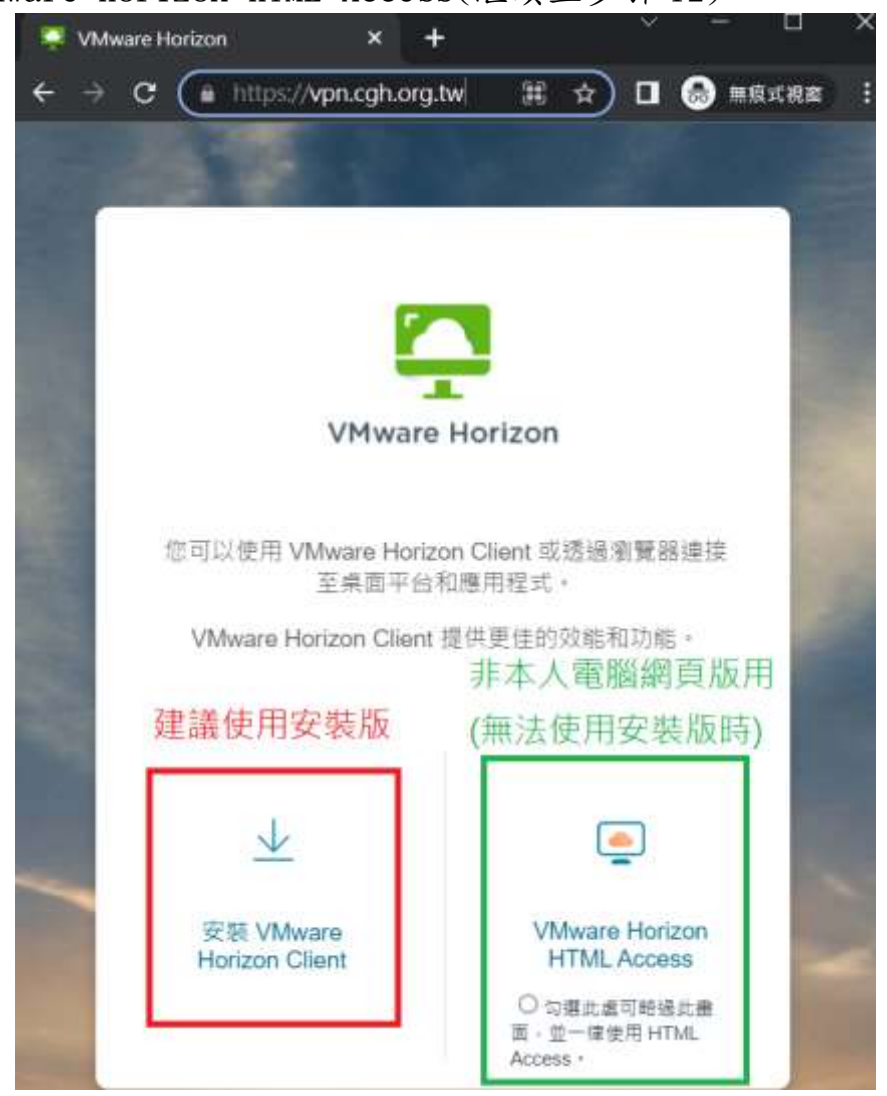

For MacOS 系列 2022/06/01<br>
2022/06/01

跨平台遠距安全連線系統使用說明書

# 2.選擇「VMware Horizon Client for Mac」並選擇「Go to Downloads」

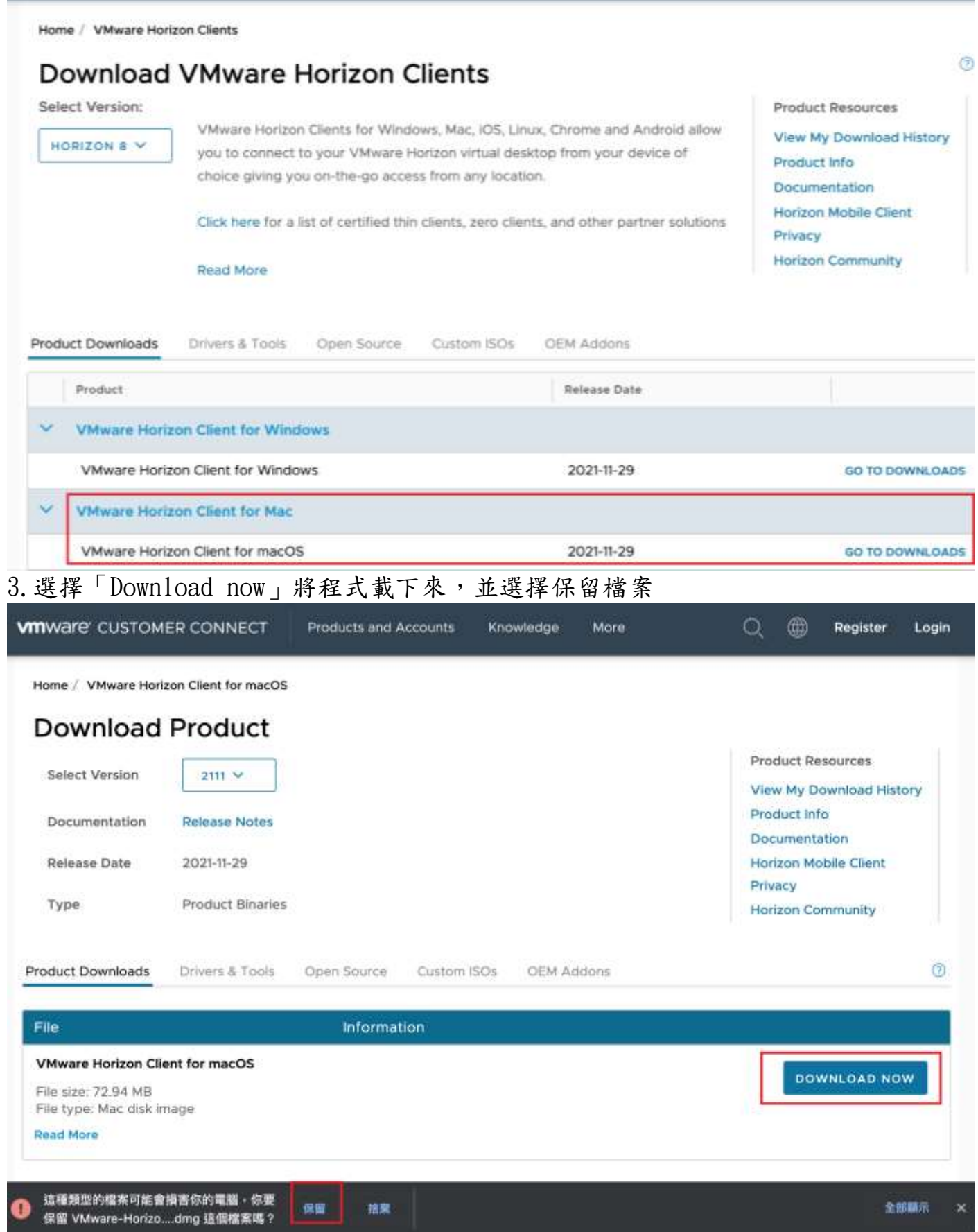

#### 跨平台遠距安全連線系統使用說明書

4.至 Finder 下載項目內找「VMware-Horizon-Client」並執行安裝

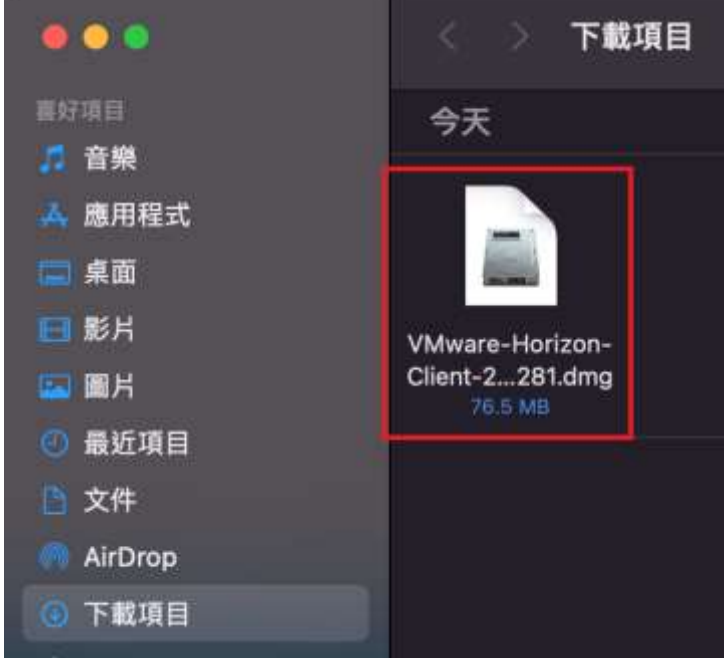

# 5.點選「Agree」進行確認安裝

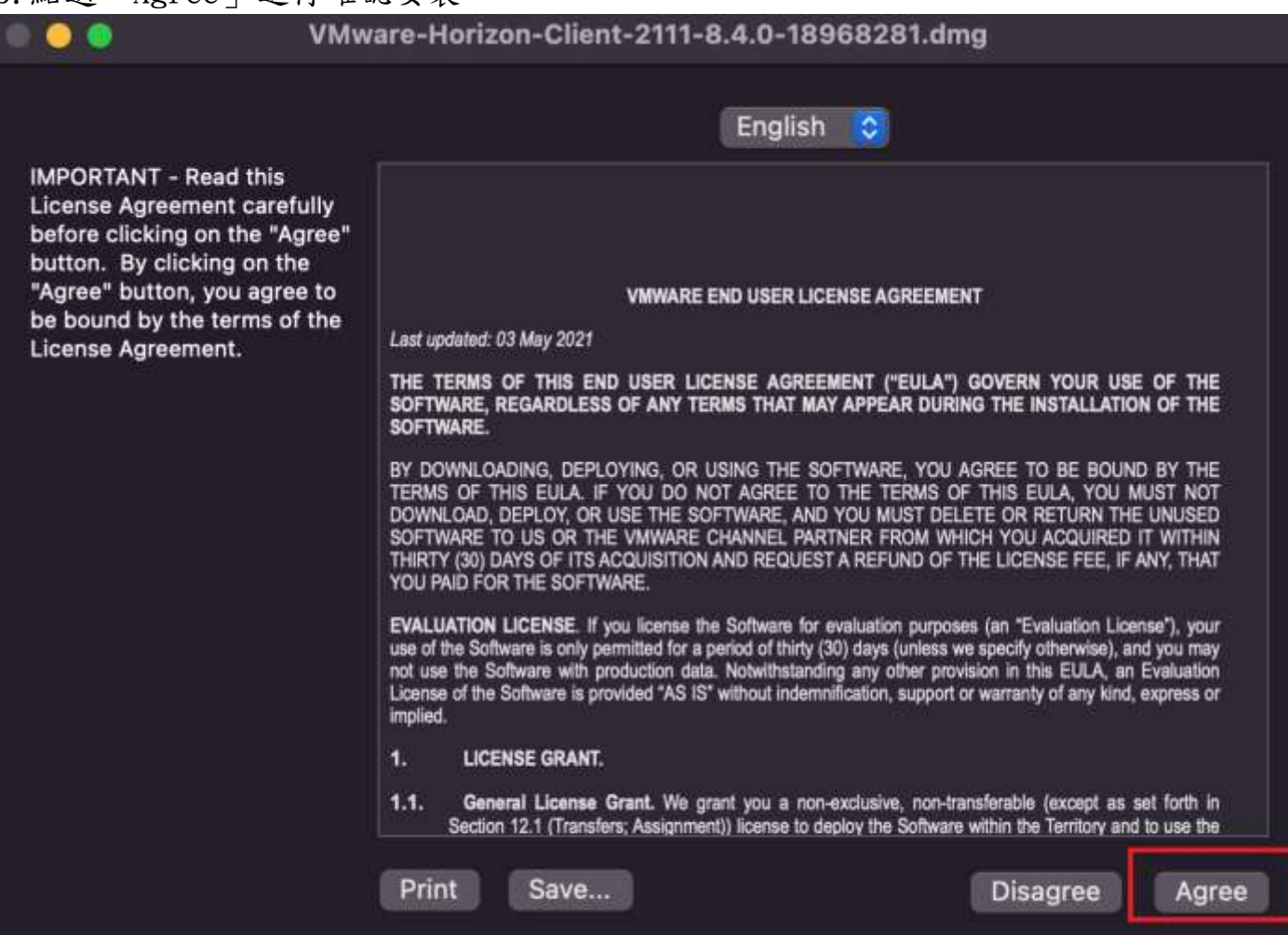

跨平台遠距安全連線系統使用說明書

6.請將 VMware Horizon Client 拖曳至 Applications

 $\bullet\bullet\bullet$ 

**M** VMware Horizon Client

VMware Horizon<sup>®</sup> Client

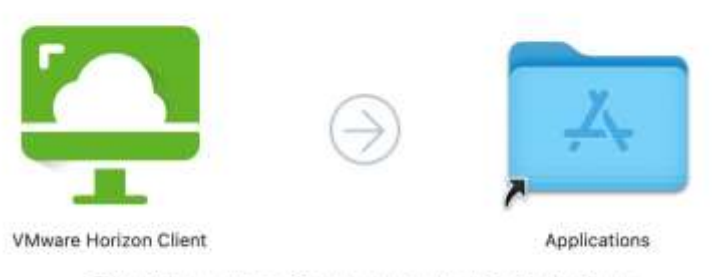

To Install VMware Horizon Client, drag the icon to the Applications folder, Pour l'installation de VMware Horizon Client, faites glisser l'icône vers le dossier Applications. Zum Installieren ziehen Sie das VMware Horizon Client-Symbol in den Ordner "Programme". VMware Horizon Clientをインストールするには、このアイコンをアプリケーションフォルダに移動します。 要安装VMware Horizon Client,请将图标拖到"应用程序"文件夹中。 VMware Horizon Client를 설치하려면 아이콘을 응용 프로그램 폴더에 끝어 넣으십시오. 為了安装VMware Horizon Client, 請將團標拖移到「應用程式」檔案夾中。 Para instalar VMware Horizon Client, amastre el icono hasta la carpeta Aplicaciones.

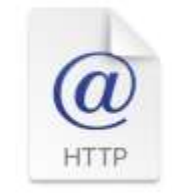

Learn More.webloc

※若您的畫面 VMware Horizon Client 是禁用不能拖曳,表示您的 MacOS 未更新至最 新系統,為了您的系統安全性,建議 Mac 需更新至最新版本再安裝。 ※確認無法安裝時,請回到第 1 步改用 VMware Horizon HTML Access 網頁版使用。 7.拖曳安裝完成後,可在 Launch Pad 開啟「VMware Horizon Client」

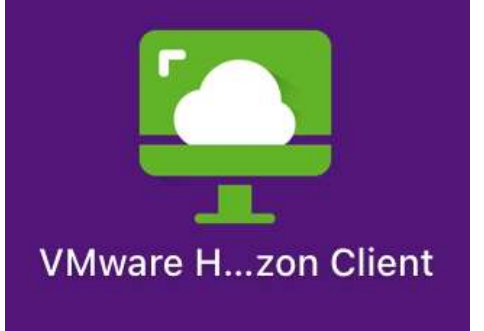

跨平台遠距安全連線系統使用說明書

8.請選擇「打開」以繼續

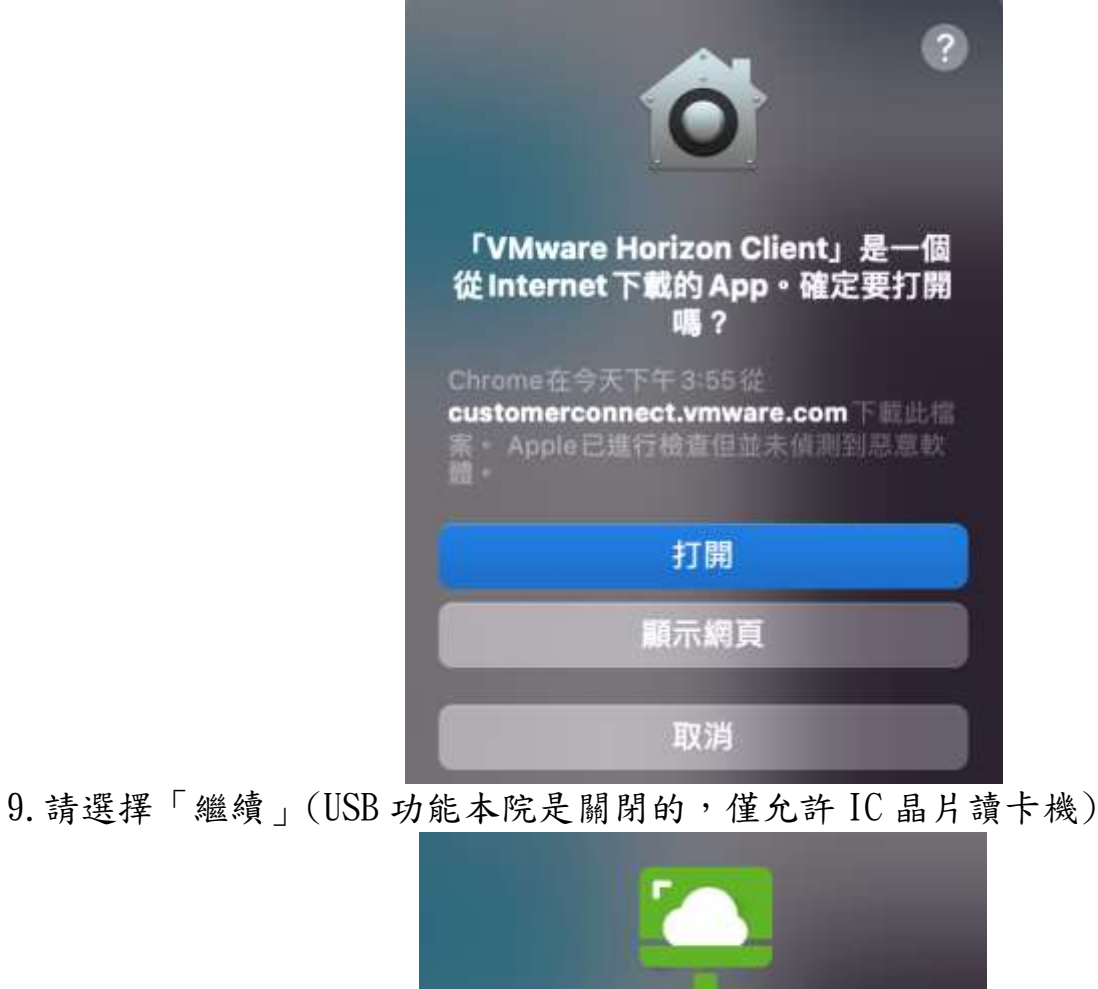

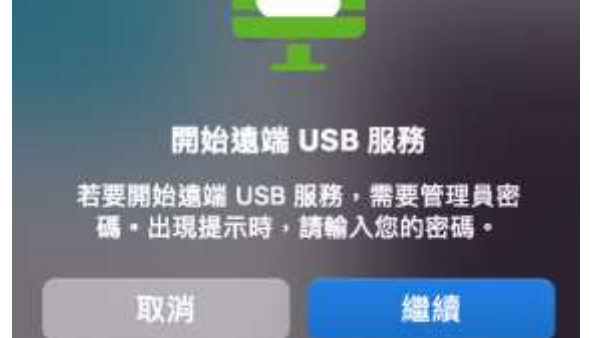

10. 請輸入 Mac 密碼後,選擇「好」以繼續使用

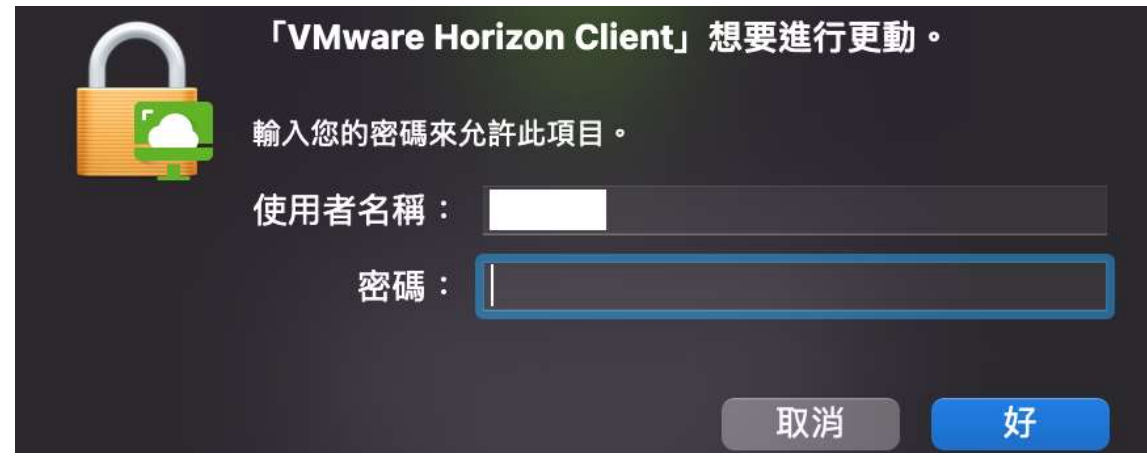

## For MacOS 系列 ファンストリック 国泰綜合醫院 ファント 2022/06/01

#### 跨平台遠距安全連線系統使用說明書

11.點選「+新增伺服器」,名稱請輸入 「vpn.cgh.org.tw」

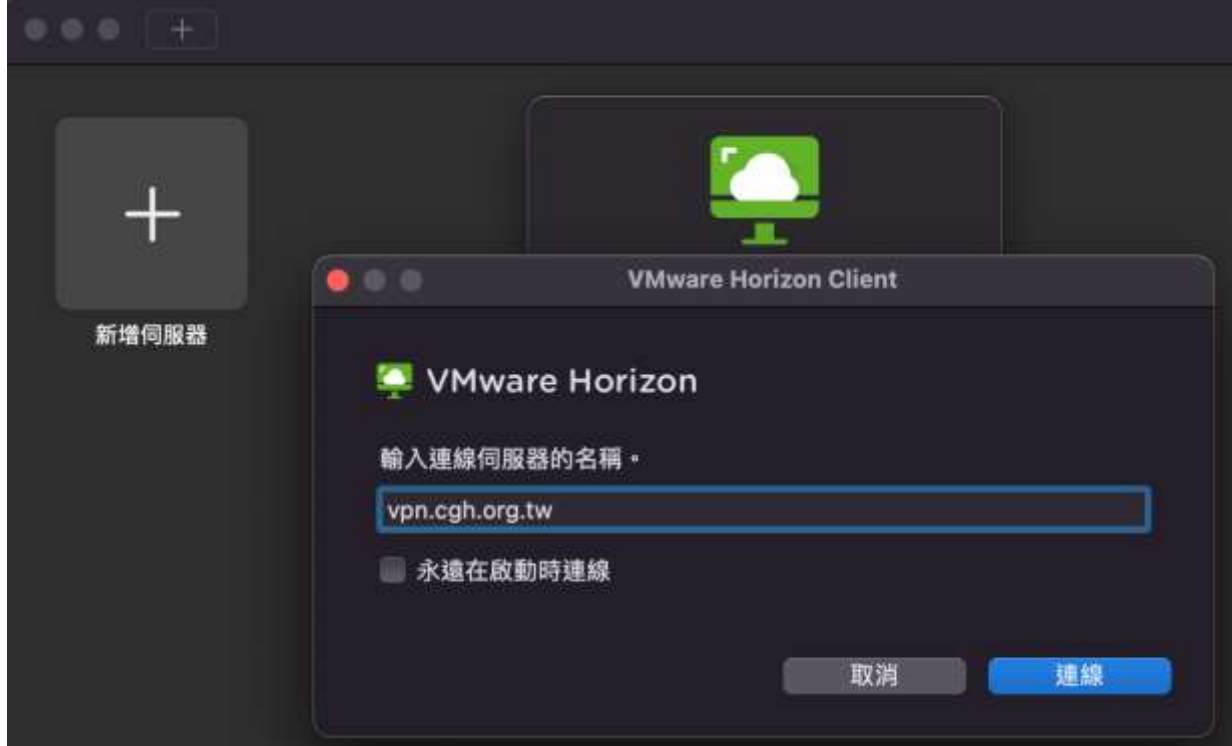

#### 跨平台遠距安全連線系統使用說明書

12.輸入院內雲端帳號及密碼(同護理站及圖書館 PC 登入電腦的帳號) 為強化資訊安全性,請記得帳號要打 adcgh\院內雲端電腦登入帳號

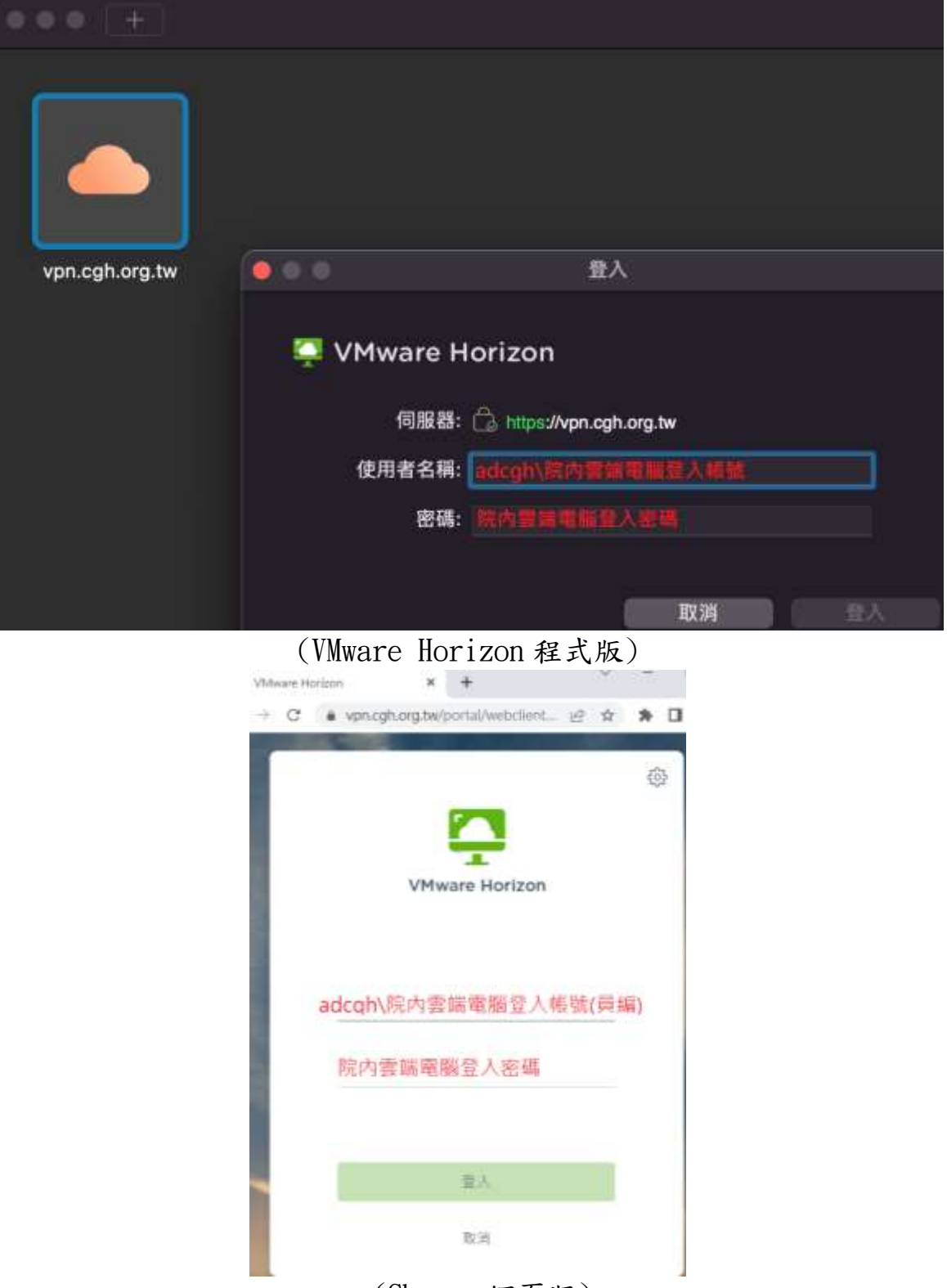

(Chrome 網頁版)

※若這步驟無法登入,請於平日(星期一~五)上班時間(8:30~17:30)電聯資訊部系統 網路組(1593~1595)

## 跨平台遠距安全連線系統使用說明書

13.登入後可看到依序為全院 Elearning、教學評量專區(moodle 翻轉平台/西醫師電 子評量系統/醫事職類電子評量系統)及三院區(總院、汐止、新竹)護理 Elearning

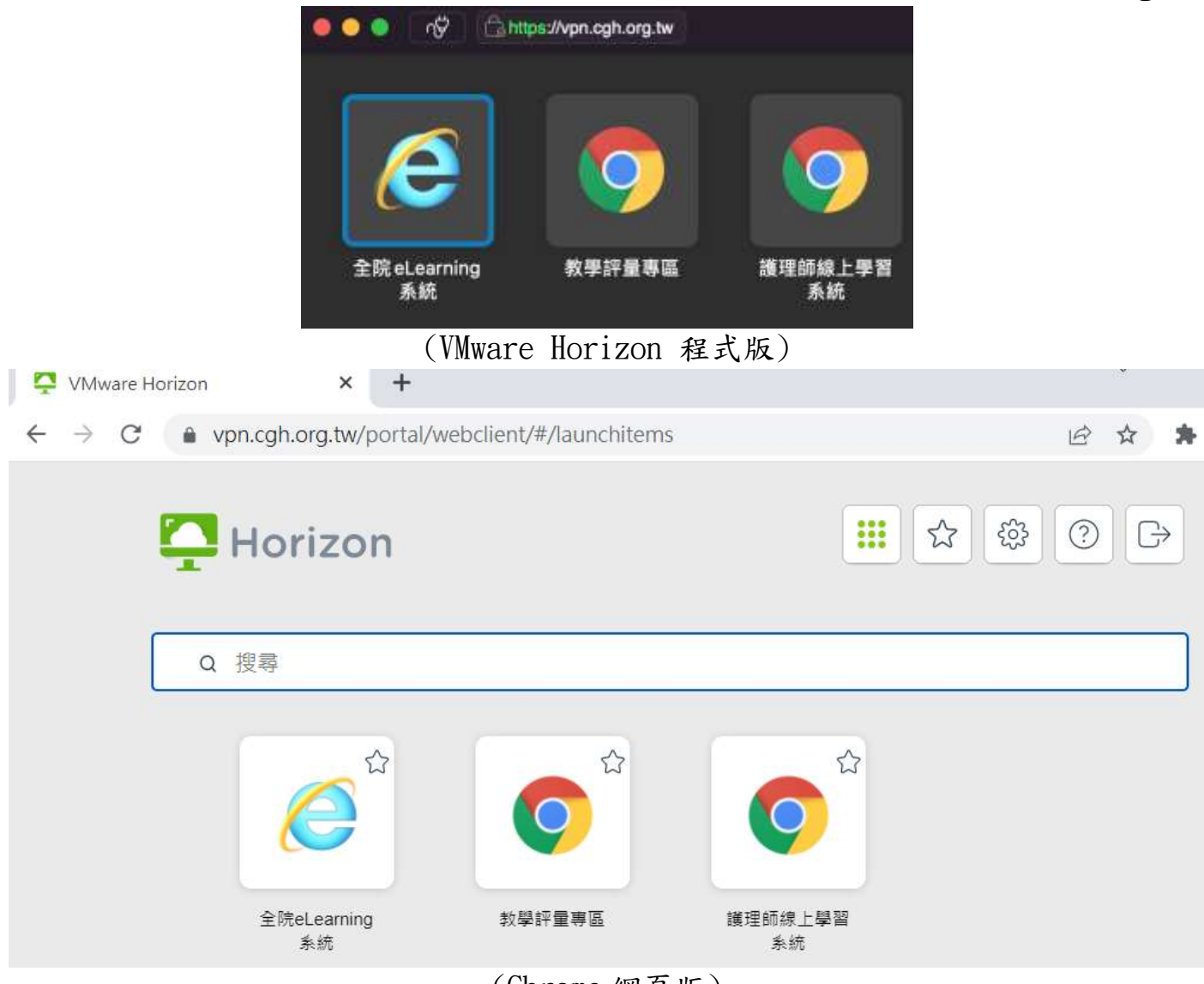

(Chrome 網頁版)

跨平台遠距安全連線系統使用說明書

# A、全院 Elearning

※本系統逾時 30 分鐘無動作會自動中斷連線 ※本系統不可拖曳、複製貼上檔案至使用者端電腦 A1.第一次登入請稍後大約 3 分鐘建立使用環境(第二次後再登入才會快速)

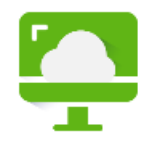

正在載入...

A2.若無出現以下畫面,請在點擊一次「全院 eLearning 系統」

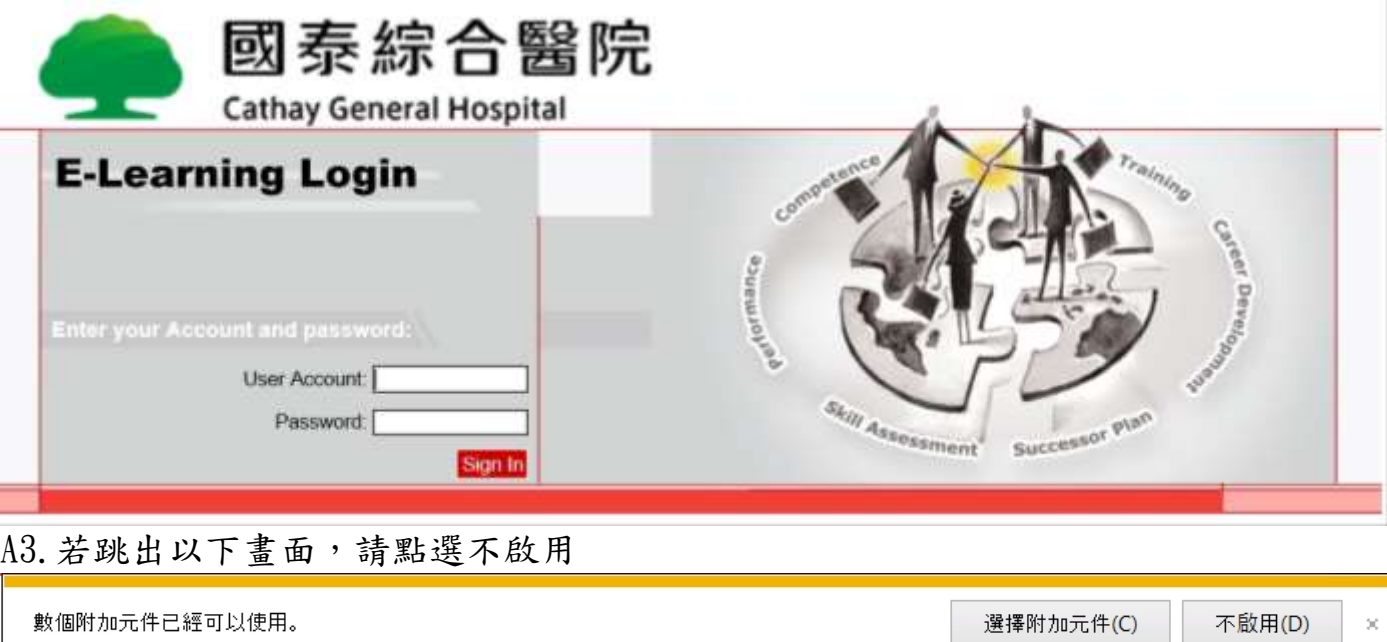

A4.若有全院 Elearning 系統使用相關問題,請於平日(星期一~五)上班時間 (8:30~17:30)電聯資訊部資訊規劃組(21-60005 轉 1510~1514)

跨平台遠距安全連線系統使用說明書

# B、教學評量專區

B1.第一次登入請稍後大約 3 分鐘建立使用環境(第二次後再登入才會快速)

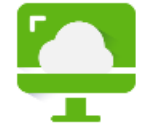

正在載入...

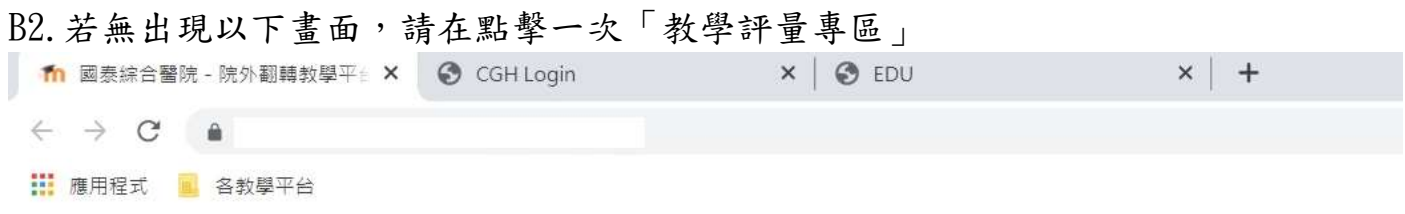

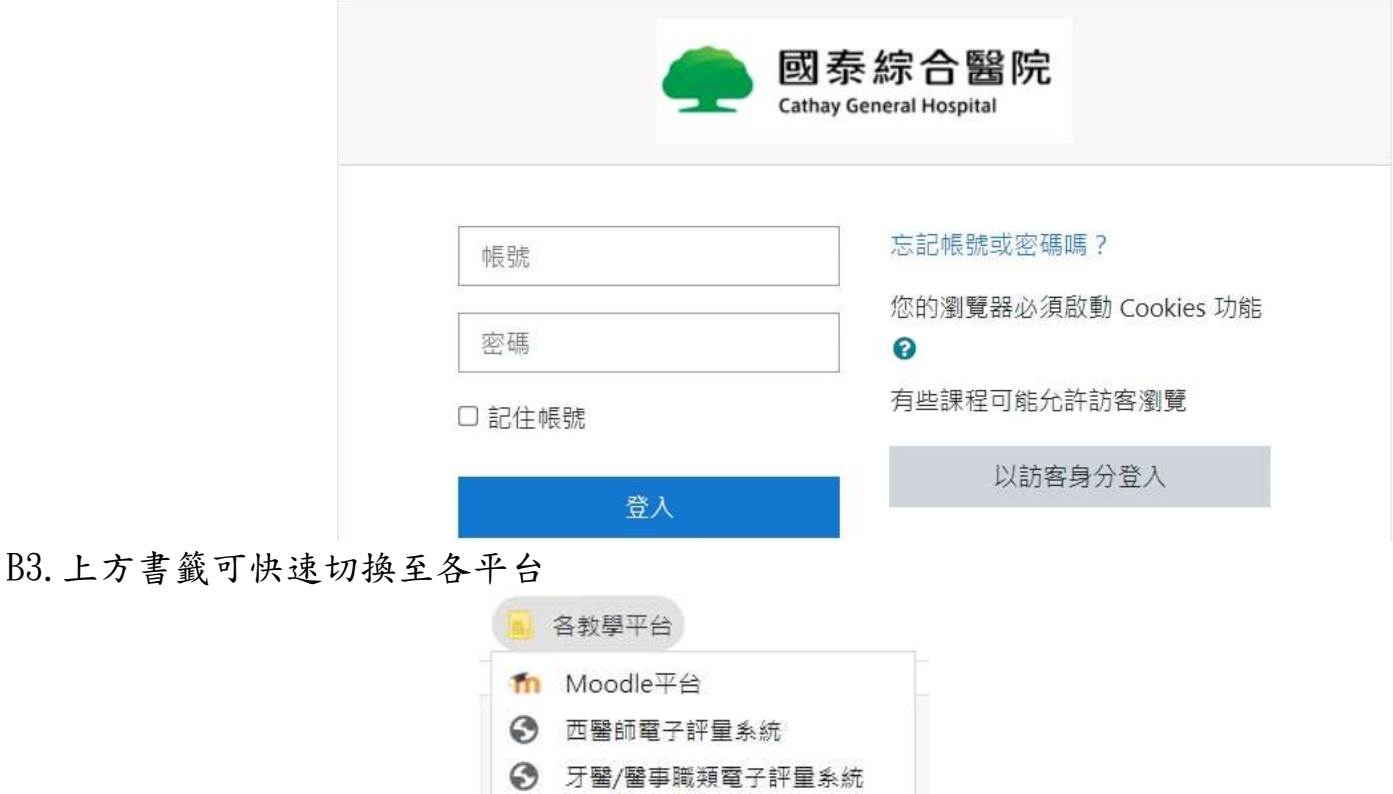

B4.若有教學評量系統使用相關問題,請於平日(星期一~五)上班時間(8:30~17:30)電 聯資訊部管理系統組(21-60005 轉 1530~1534)

跨平台遠距安全連線系統使用說明書

# C、護理 Elearning

C1.第一次登入請稍後大約 3 分鐘建立使用環境(第二次後再登入才會快速)

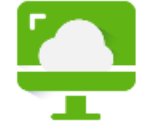

# 正在載入...

C2.若無出現以下畫面,請在點擊一次「護理師線上學習系統」 ※ 国家综合服院 e-learning X ※ 国家综合服院 e-learning X ※ 国家综合服院 e-learning  $\times$ ← → C A 不安全| H 推用程式 ■ 推理结构上學習系统 首頁 課程 評值 學習區 登出 帳號: Login 一次登入點選出 單位進階項目 C3.上方書籤可快速切換至各院區護理 Elearning

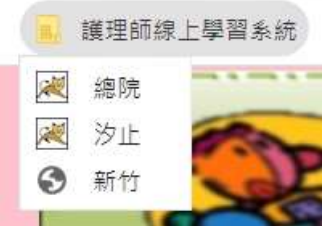

C4.若有護理 Elearning 系統使用相關問題,請於平日(星期一~五)上班時間 (8:30~17:30)電聯資訊部應用發展組(21-60005 轉 1520~1523)

跨平台遠距安全連線系統使用說明書

14.正確的登出方式

(VMware Horizon 程式版)

回到虛擬平台連線應用介面可正確中斷連線

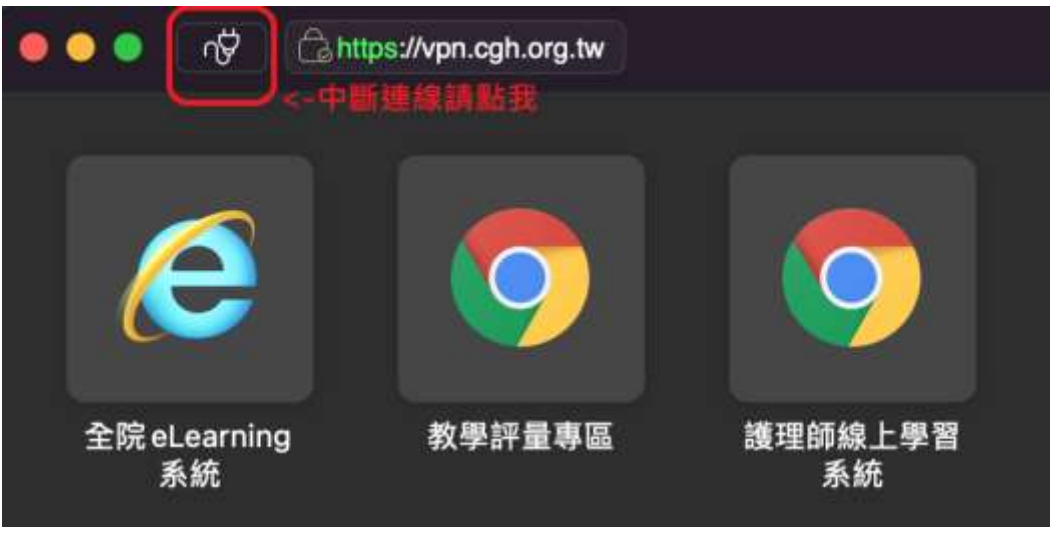

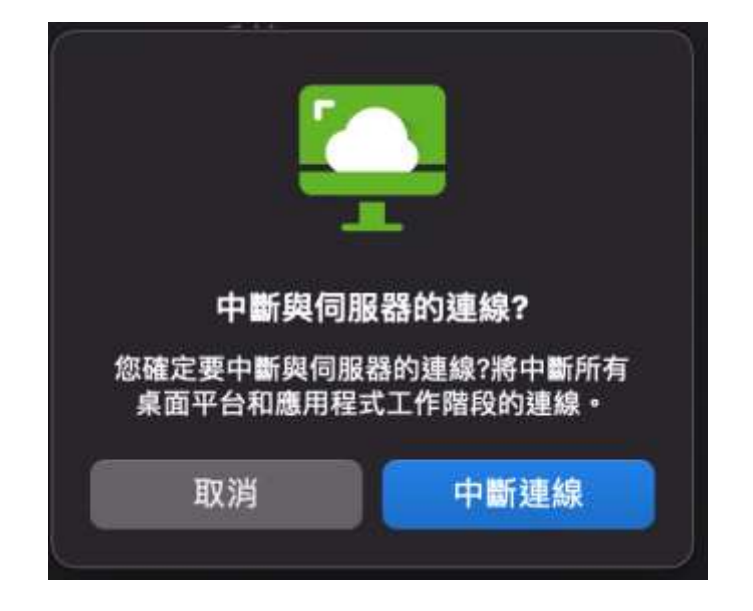

# 跨平台遠距安全連線系統使用說明書

(Chrome 網頁版)

先滑開左側工具列,點擊「三項目清單」然後再點「登出」

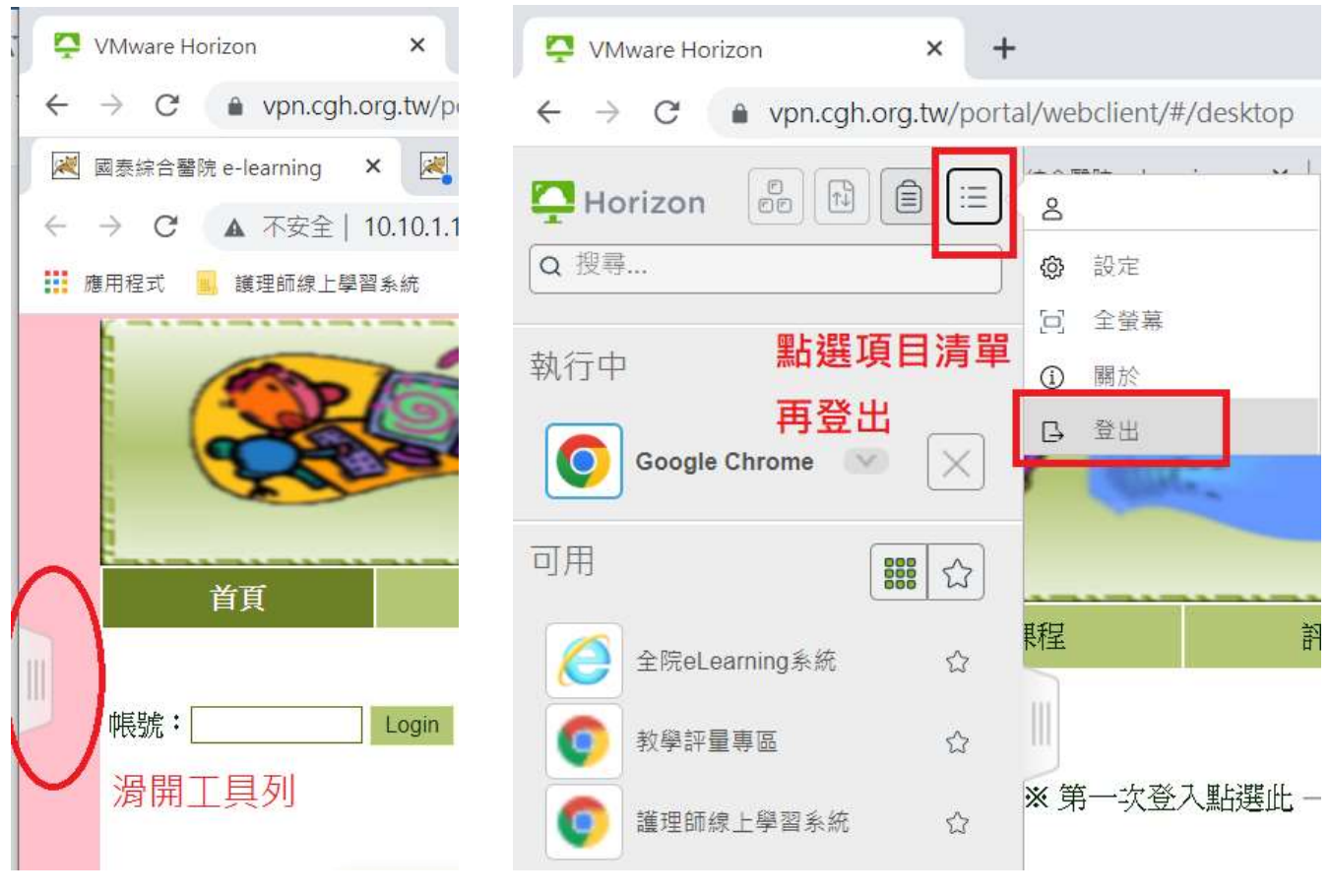

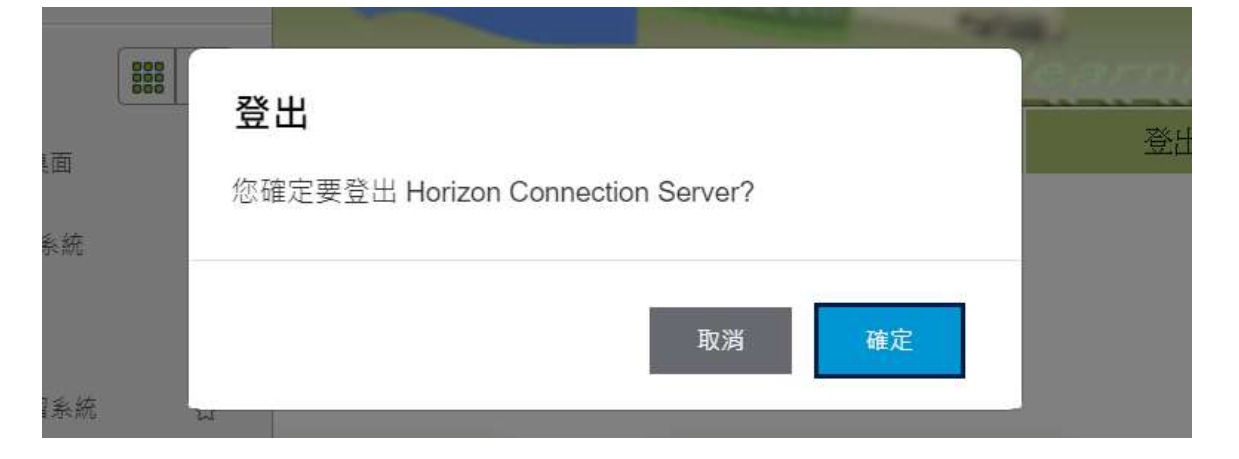